## Prospect Plan Report

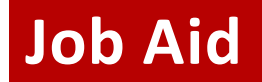

## **WHEN TO USE THE PROSPECT PLAN REPORT**

The Prospect Plan report is a tool for pulling prospect plans. This report returns all assigned or unassigned plans, based on chosen inputs. Report inputs include: Plan Manager, Plan Type, Unit, Department, Region, and State, along with options to include historical plans and Excel-ready formatting. The Report returns all plans for which the Development Director is assigned as Primary Plan Manager or Secondary Plan Manager.

Development officers can use the report to pull their cultivation portfolio (assigned plans) or qualification prospects (unassigned plans for a particular site). The report outputs a number of useful fields—from demographics and contact info to capacity and likelihood—to help Development manage their activity and workflow.

The report can be exported into Excel for easy sorting and filtering, and can be viewed as a PDF or in ABE.

## **WHAT IS INCLUDED IN THE PROSPECT PLAN REPORT**

The Prospect Plan report outputs assigned or unassigned prospect plans, including but not limited to the following fields:

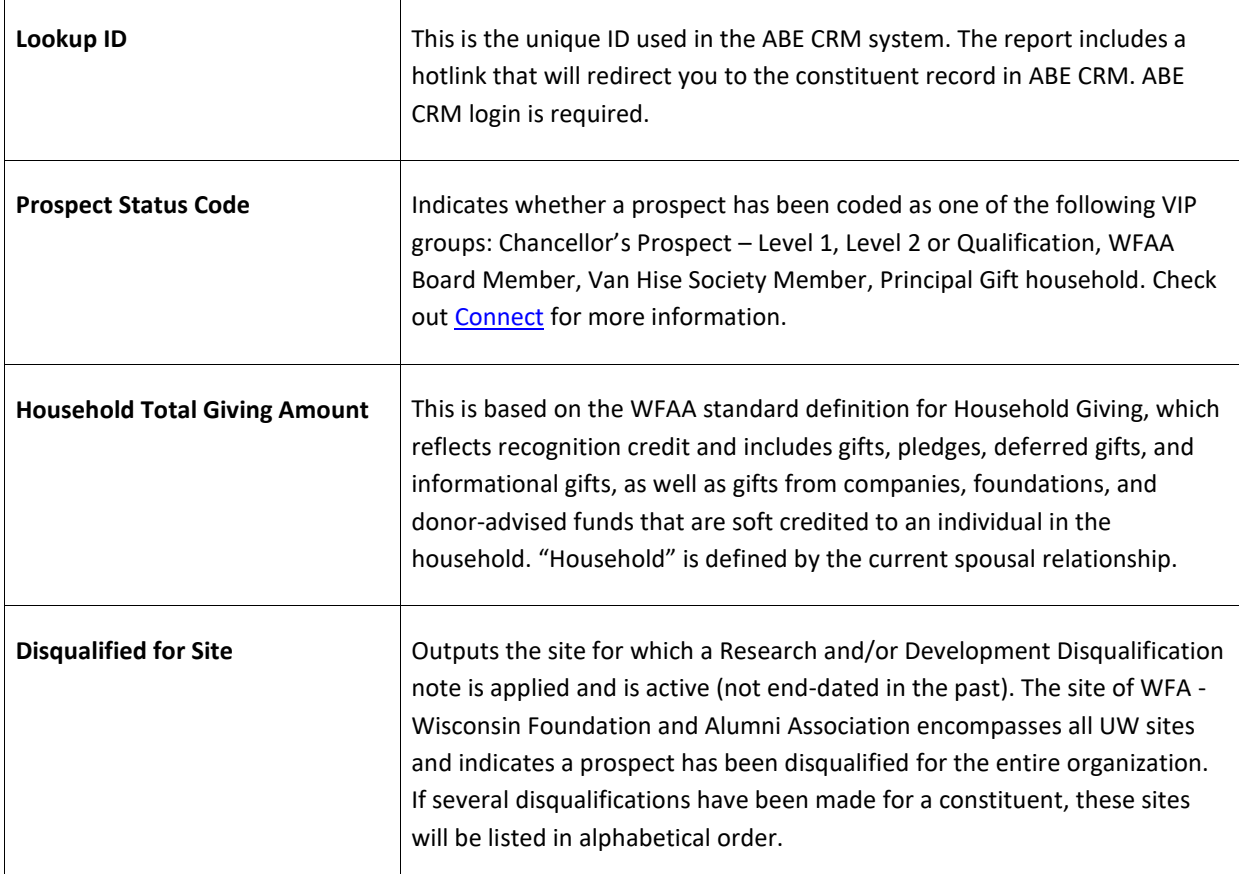

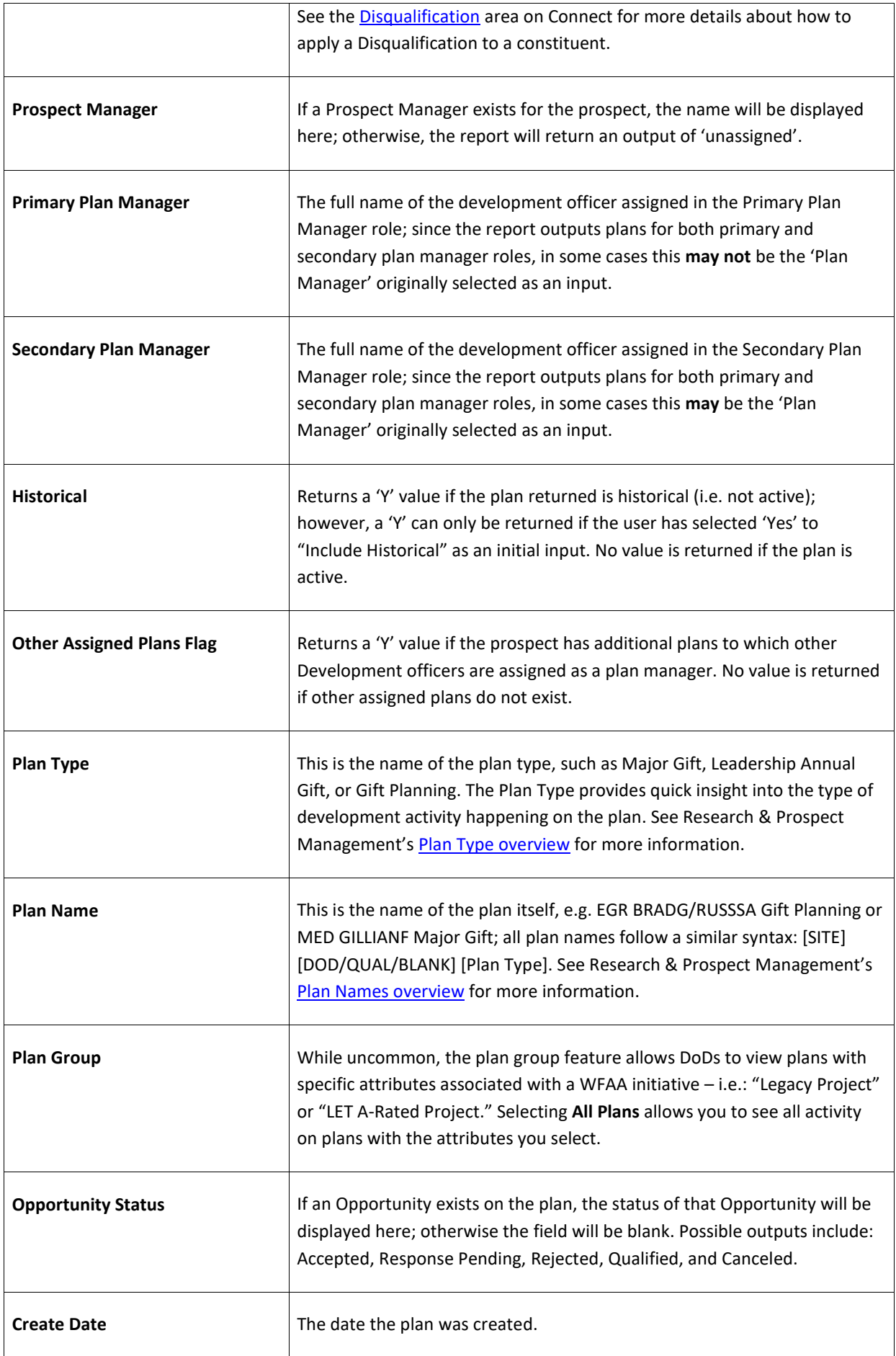

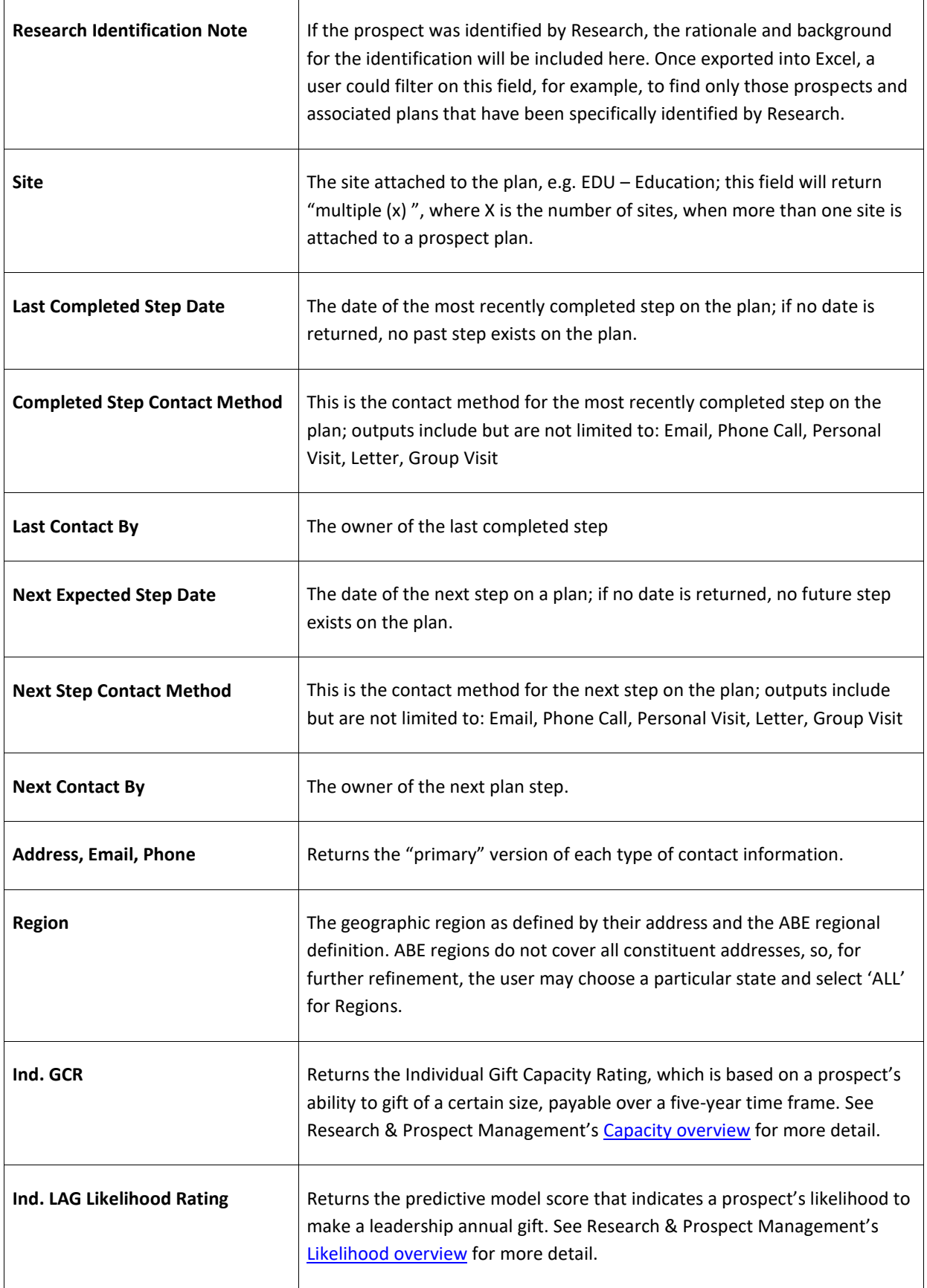

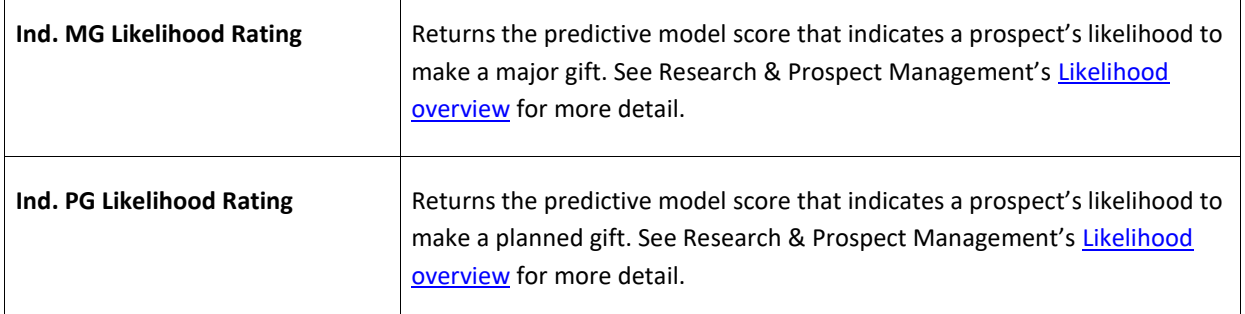

## **HOW TO GENERATE THE PROSPECT PLAN REPORT**

- 1. Log in to [ABE CRM](https://abe.uwadvancement.org/)
- 2. On the navigation bar, click **WFAA Reports**
- 3. Click the **DEV – Prospect – Prospect Plan** report
- 4. If necessary, select the applicable **Plan Group –** To see all plans, select "**All Plans**" (most plans do not have a Plan Group associated with them)
- 5. Select **Plan Manager** (choose **assigned** for your cultivation portfolio; choose **unassigned** for qualification prospects.)
- 6. Select **Prospect Plan Type**
- 7. Select **Unit**
- 8. Select **Department** (leave as default, ALL All Departments, if not applicable)
- 9. Select **State** (if you choose a state, choose ALL for **Region**)
- 10. Select **Region** (if you choose a region, choose ALL for **State**)
- 11. Select **Include Historical** (for **assigned**, choose 'Yes' only if you want old plans included; for **unassigned**, always set to 'No' )
- 12. Select **Excel Ready Formatting**
- 13. Click **View Report**